Crouzet

# Millenium 3 FBD<br>
ドライバ

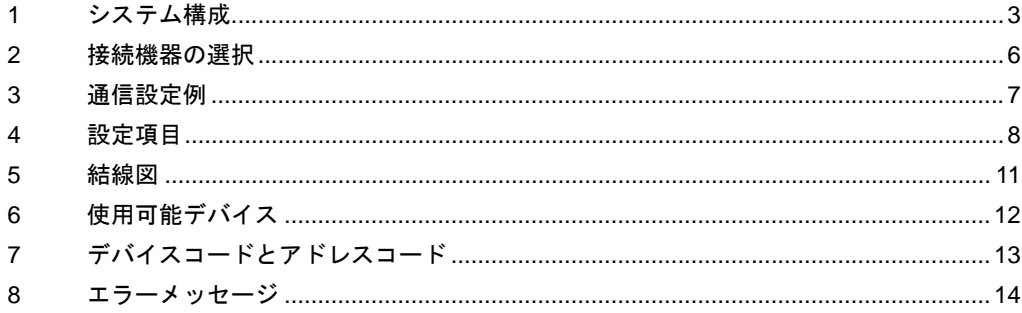

#### はじめに

本書は表示器と接続機器(対象 PLC)を接続する方法について説明します。 本書では接続方法を以下の順に説明します。

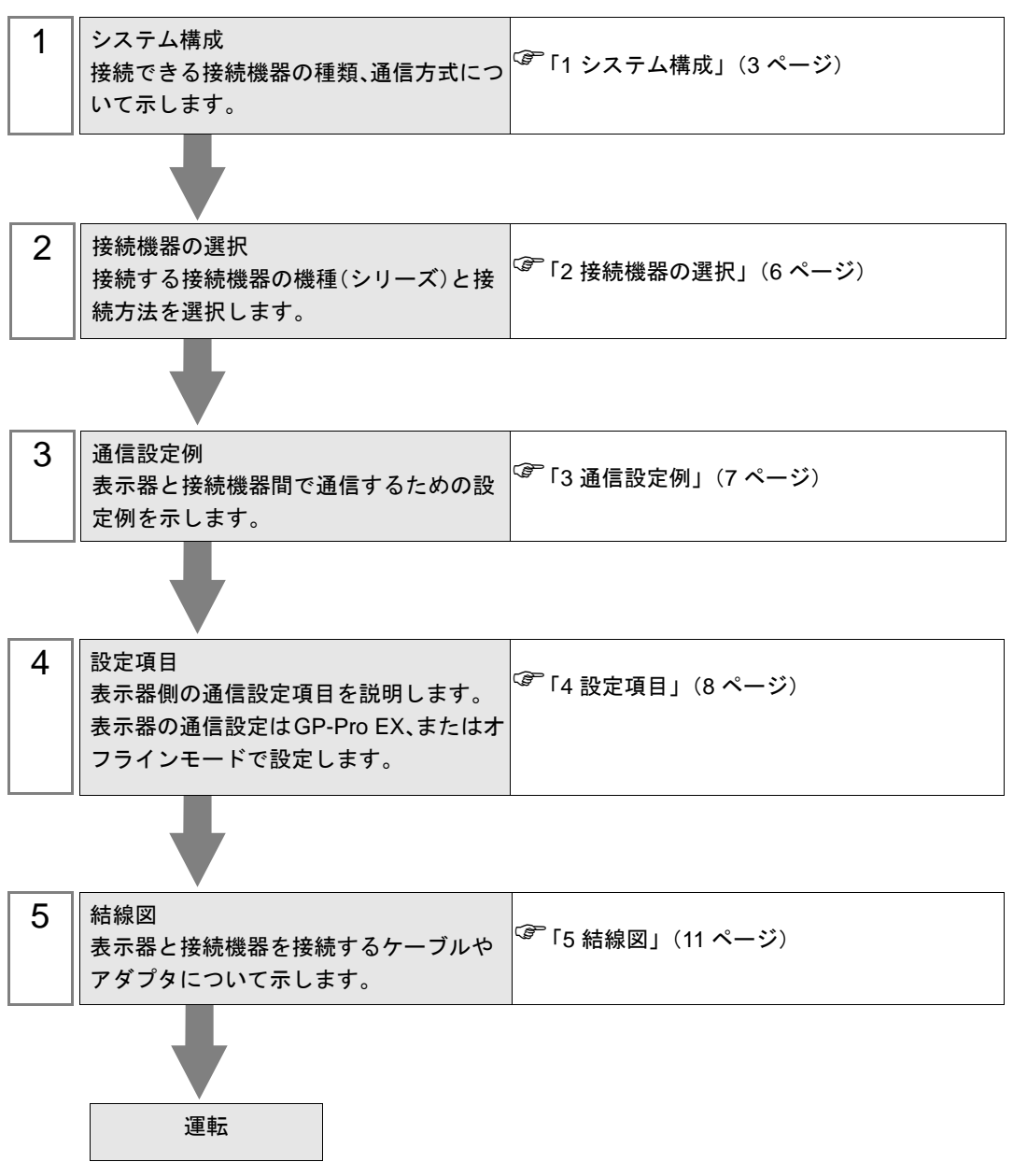

# <span id="page-2-0"></span>1 システム構成

Crouzet 製接続機器と表示器を接続する場合のシステム構成を示します。

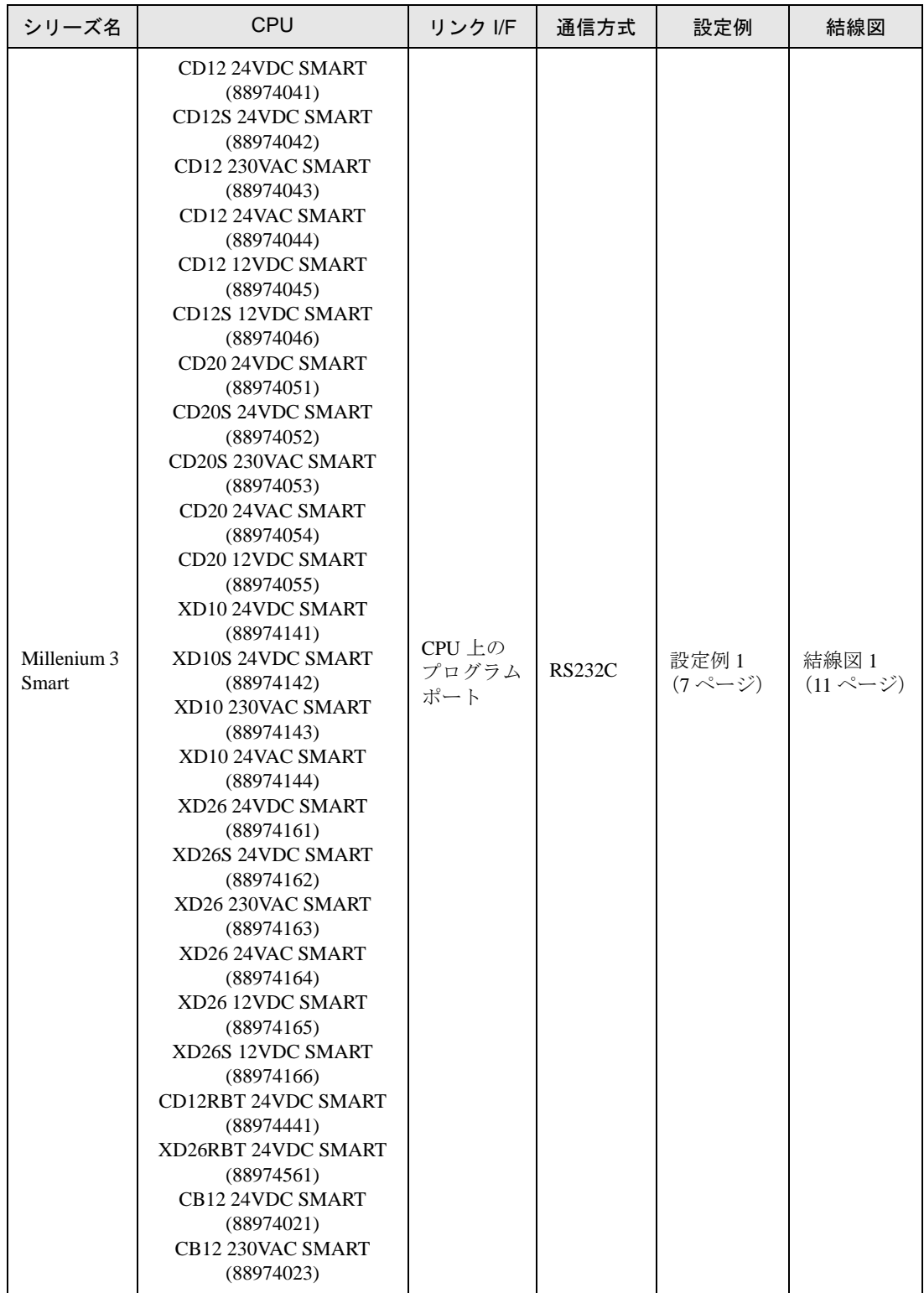

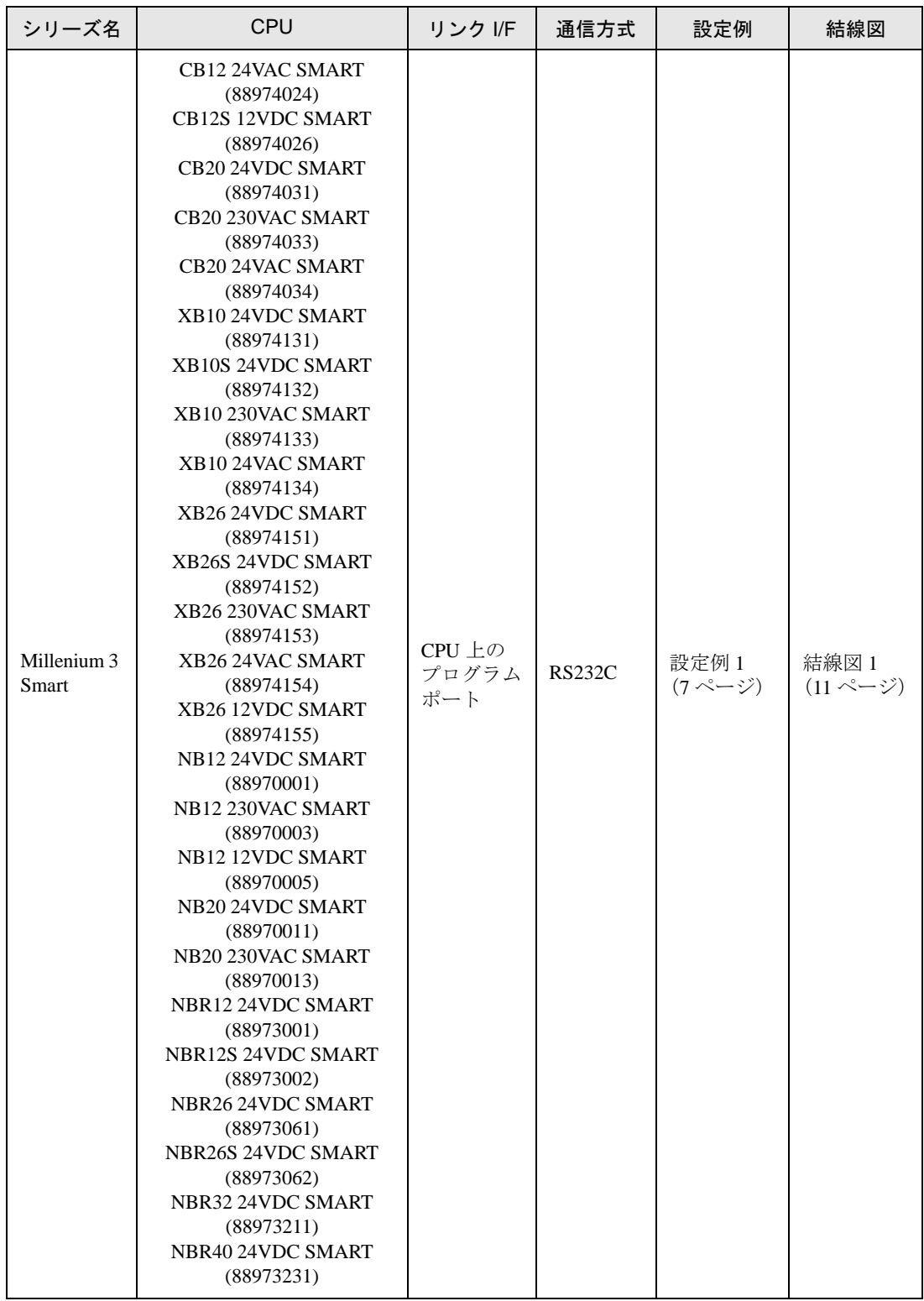

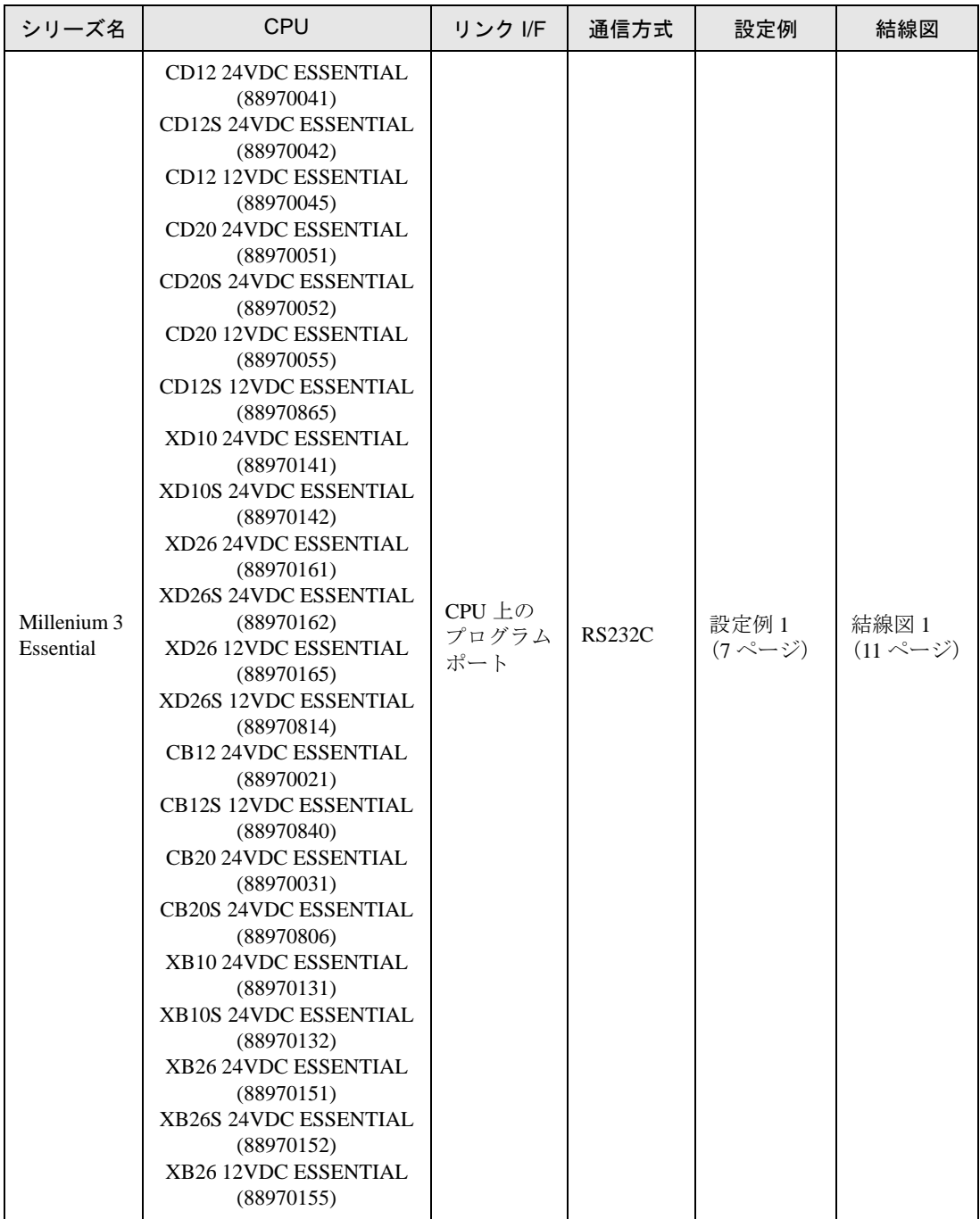

## ■ 接続構成

• 1:1 接続

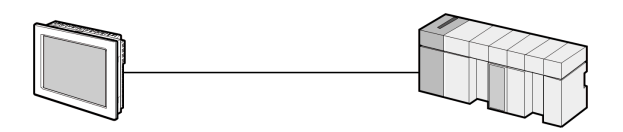

# <span id="page-5-0"></span>2 接続機器の選択

表示器と接続する接続機器を選択します。

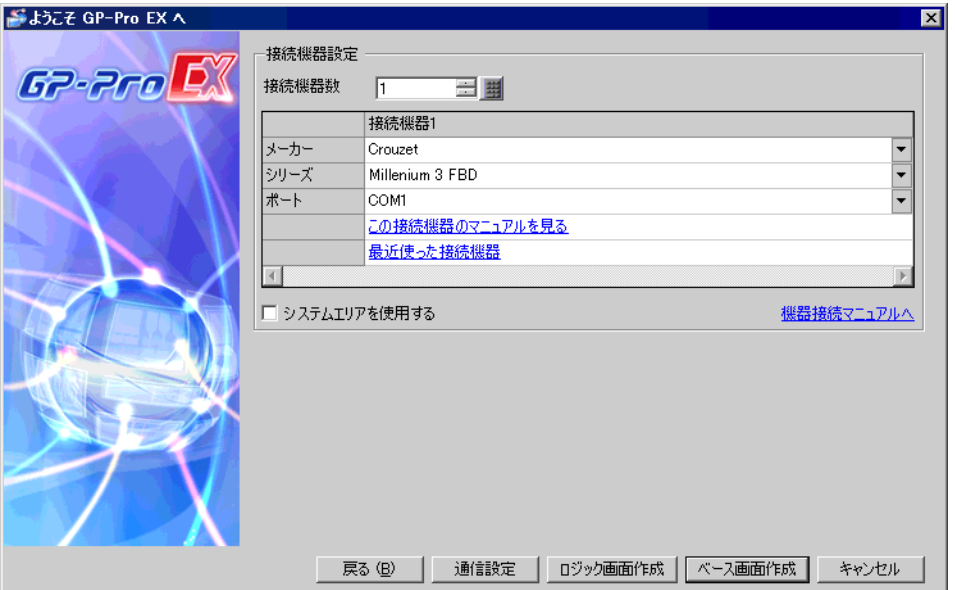

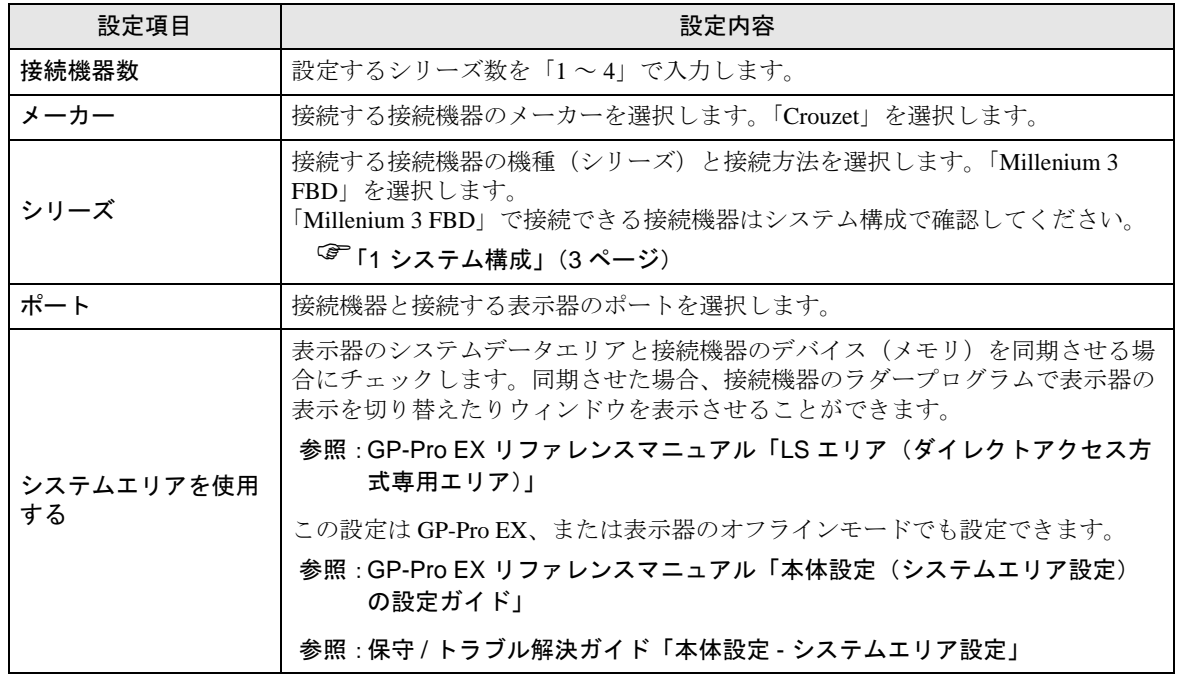

# <span id="page-6-0"></span>3 通信設定例

(株)デジタルが推奨する表示器と接続機器の通信設定例を示します。

#### <span id="page-6-1"></span>3.1 設定例 1

■ GP-Pro EX の設定

#### ◆通信設定

設定画面を表示するには、[ プロジェクト ] メニューの [ システム設定 ]-[ 接続機器設定 ] をクリック します。

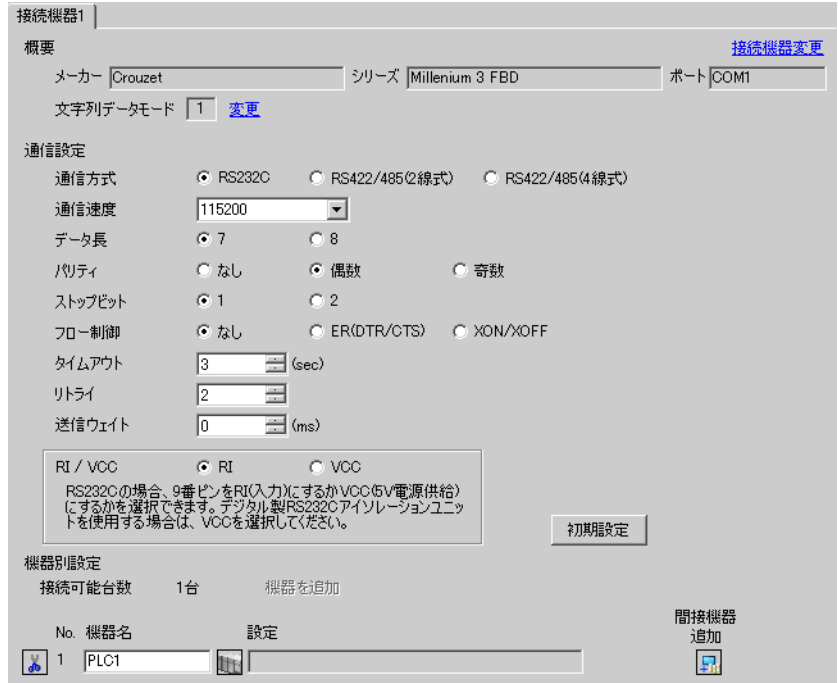

### ■ 接続機器の設定

接続機器の通信設定は以下の内容で固定です。

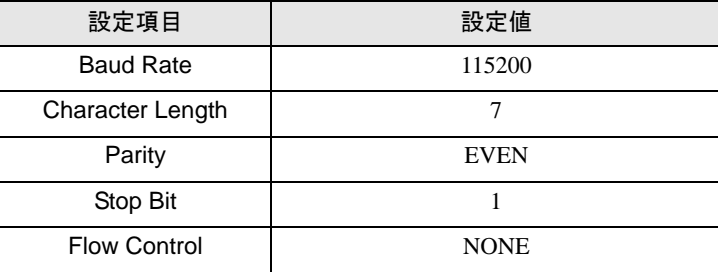

## <span id="page-7-0"></span>4 設定項目

表示器の通信設定は GP-Pro EX、または表示器のオフラインモードで設定します。 各項目の設定は接続機器の設定と一致させる必要があります。 「3 [通信設定例」\(](#page-6-0)<sup>7</sup> ページ)

#### 4.1 GP-Pro EX での設定項目

#### ■ 通信設定

設定画面を表示するには、[ プロジェクト ] メニューの [ システム設定 ]-[ 接続機器設定 ] をクリック します。

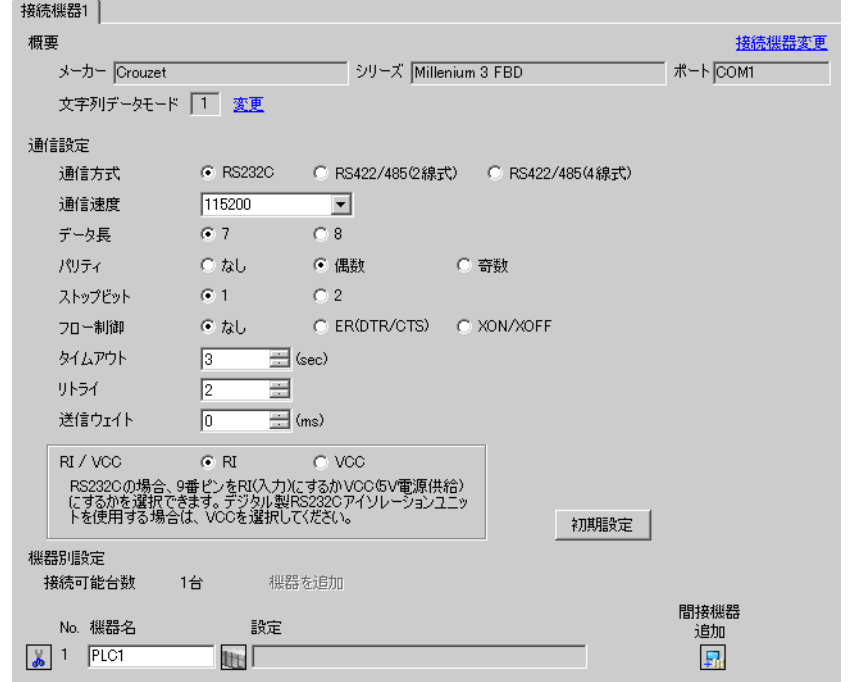

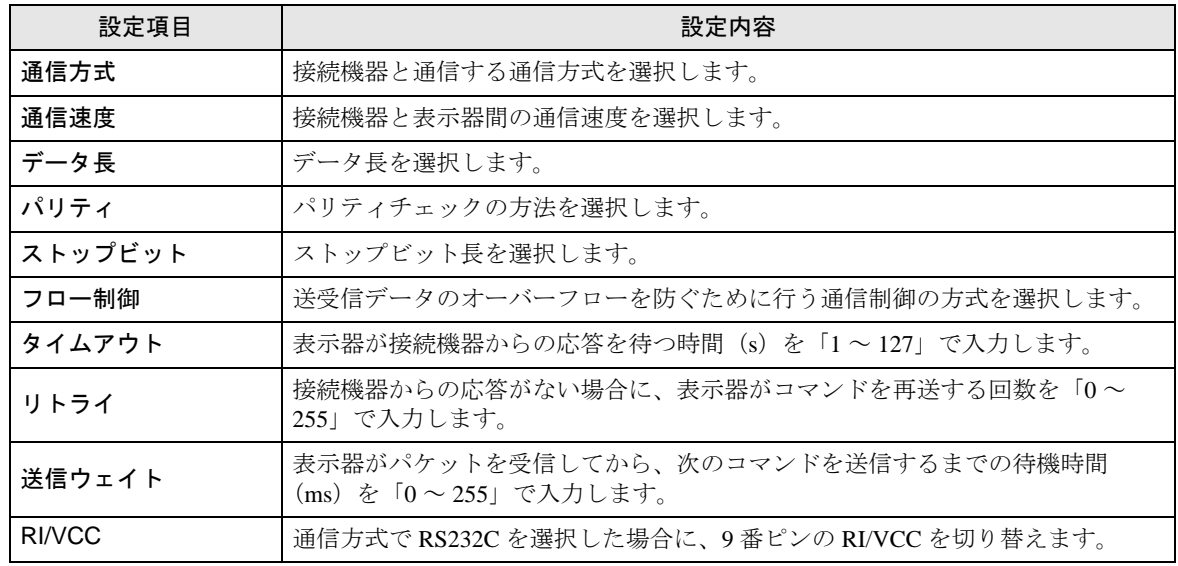

GP-Pro EX 機器接続マニュアル 8

#### 4.2 オフラインモードでの設定

**MEMO** 

• オフラインモードへの入り方や操作方法は保守 / トラブル解決ガイドを参照してく ださい。

参照:保守 / トラブル解決ガイド「オフラインモードについて」

• オフラインモードは使用する表示器によって 1 画面に表示できる設定項目数が異な ります。詳細はリファレンスマニュアルを参照してください。

#### ■ 通信設定

設定画面を表示するには、オフラインモードの [ 周辺機器設定 ] から [ 接続機器設定 ] をタッチしま す。表示された一覧から設定したい接続機器をタッチします。

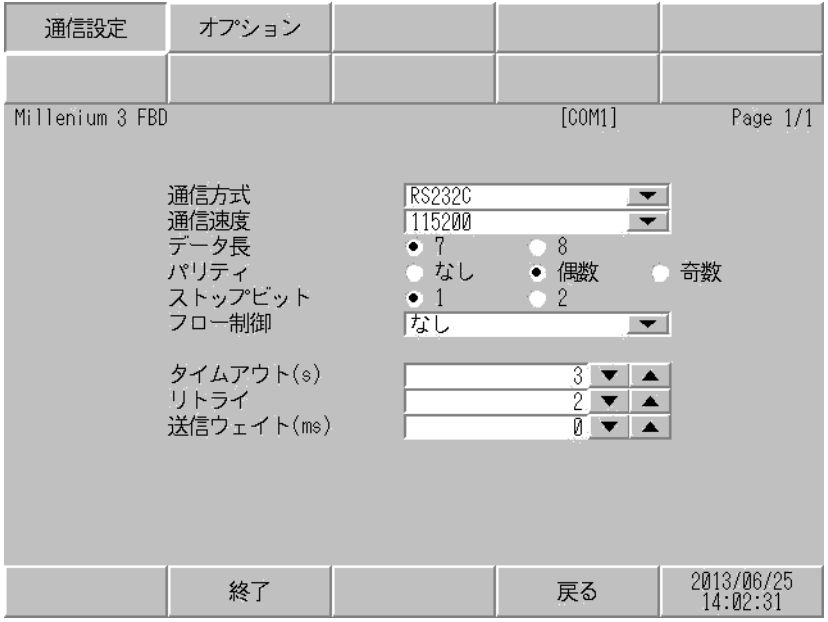

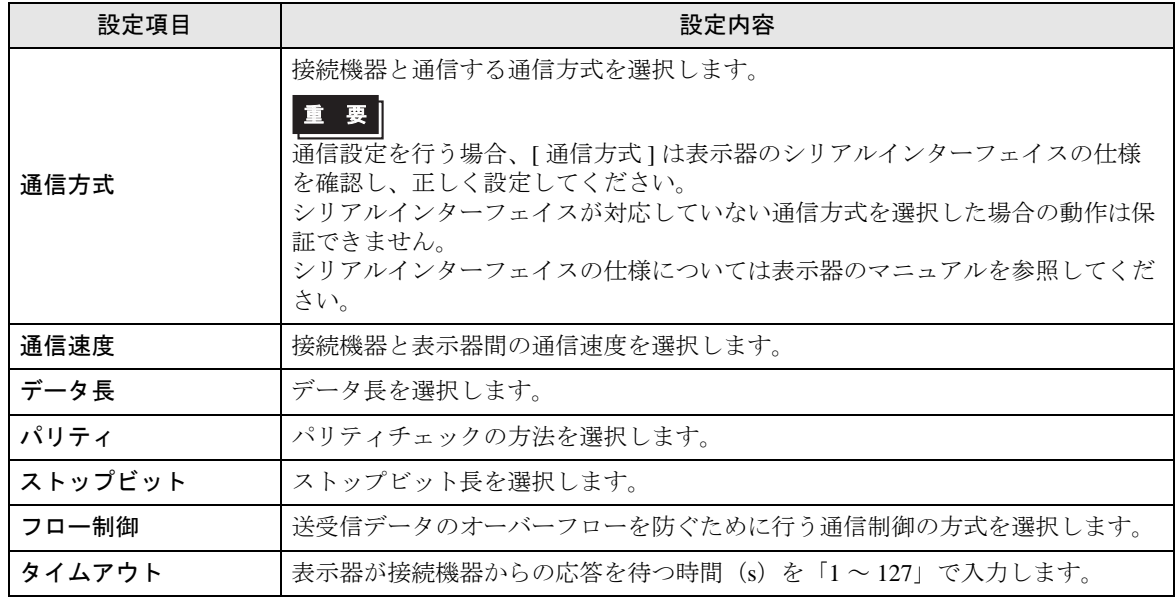

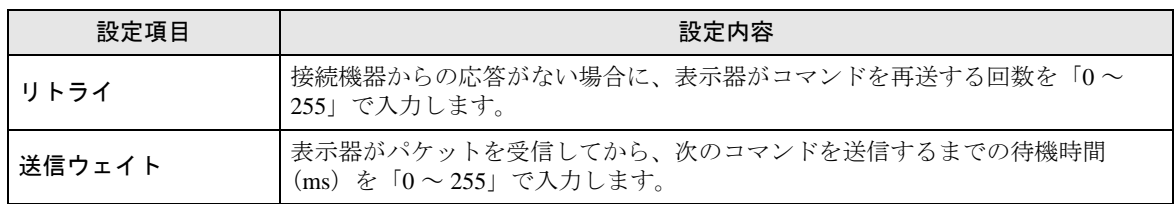

## ■ オプション

設定画面を表示するには、[ 周辺機器設定 ] から [ 接続機器設定 ] をタッチします。表示された一覧か ら設定したい接続機器をタッチし、[ オプション ] をタッチします。

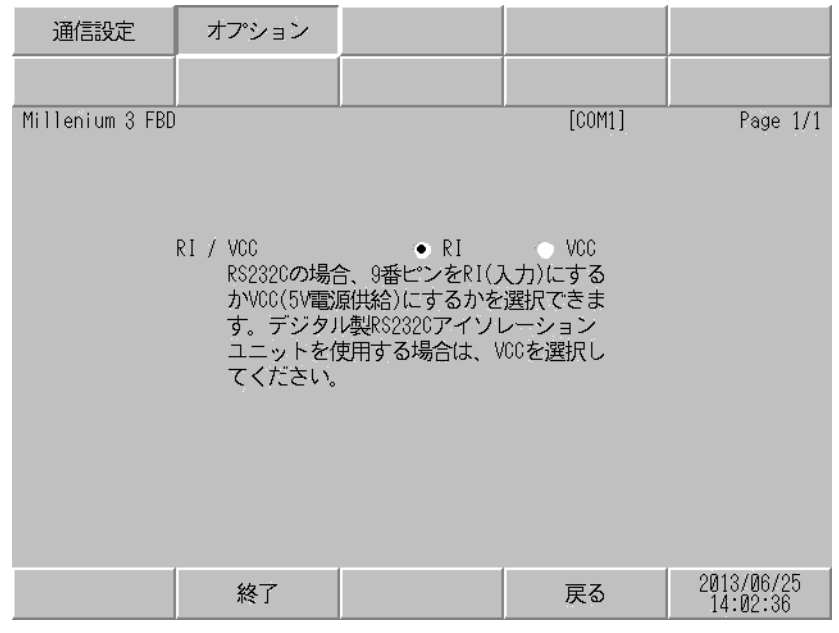

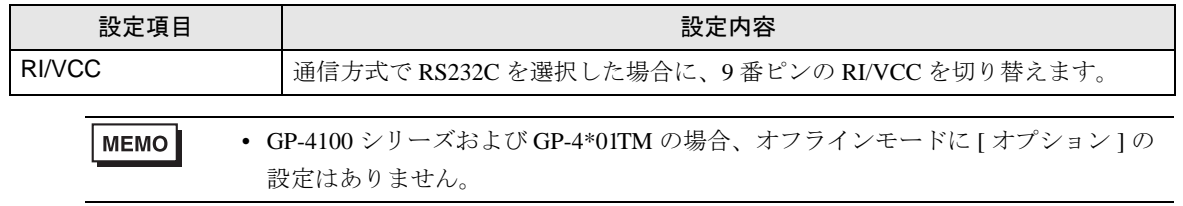

## <span id="page-10-0"></span>5 結線図

以下に示す結線図と Crouzet が推奨する結線図が異なる場合がありますが、本書に示す結線図でも動 作上問題ありません。

- 接続機器本体の FG 端子は D 種接地を行ってください。詳細は接続機器のマニュアルを参照して ください。
- 表示器内部で SG と FG は接続されています。接続機器と SG を接続する場合は短絡ループが形成 されないようにシステムを設計してください。
- ノイズなどの影響で通信が安定しない場合はアイソレーションユニットを接続してください。

<span id="page-10-1"></span>結線図 1

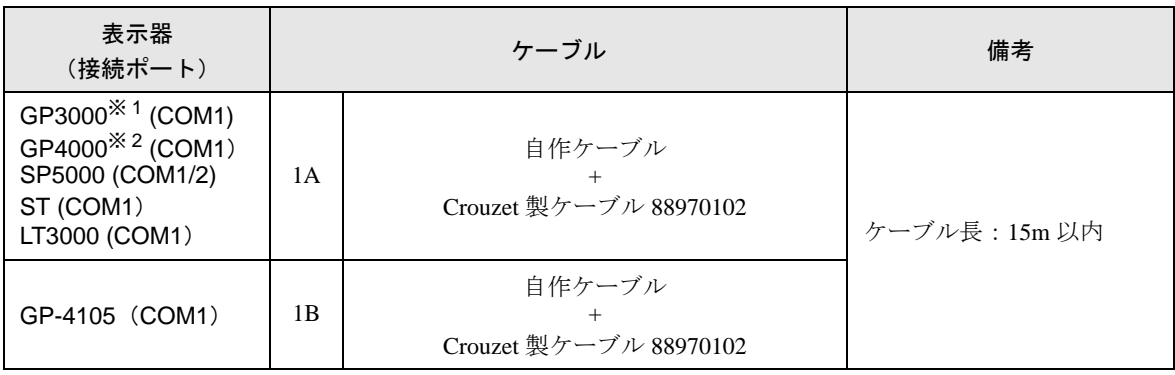

※ 1 GP3000H シリーズを除く全 GP3000 機種

※ 2 GP-4100 シリーズおよび GP-4203T を除く全 GP4000 機種

1A)

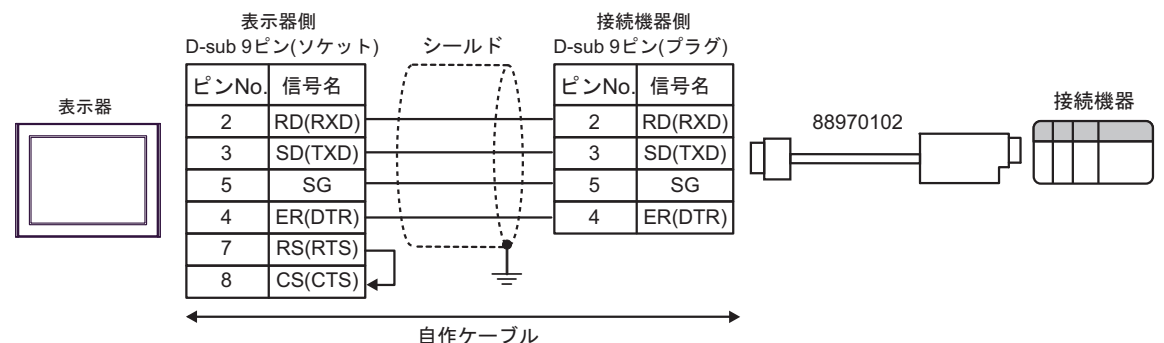

1B)

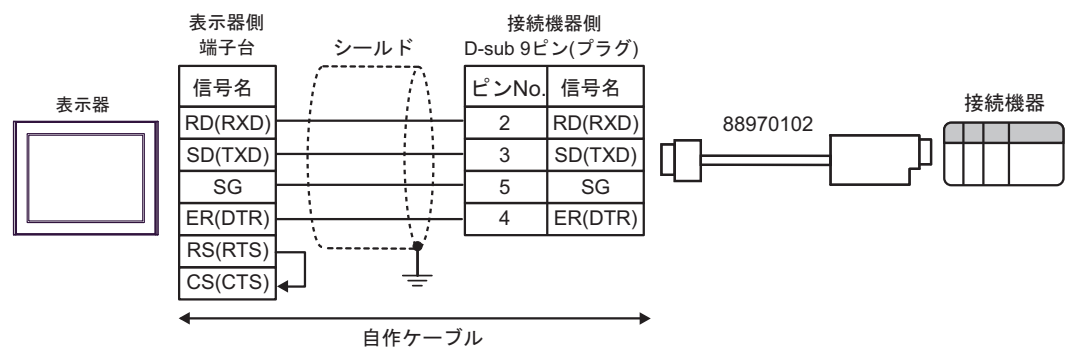

## <span id="page-11-0"></span>6 使用可能デバイス

使用可能なデバイスアドレスの範囲を下表に示します。

はシステムデータエリアに指定できます。

| デバイス                      | ビットアドレス                    | ワードアドレス                | 32 bit              | 備考                                        |
|---------------------------|----------------------------|------------------------|---------------------|-------------------------------------------|
| Serial Link Input         | $SLIN01.0 \sim SLIN24.F$   | $SLIN01 \sim SLIN24$   | ″L / H <sub>)</sub> | $\divideontimes$ 1 $\divideontimes$ 2     |
| <b>Serial Link Output</b> | $SLOUT25.0 \sim SLOUT48.F$ | $SLOUT25 \sim SLOUT48$ |                     | $\divideontimes$ 1 $\divideontimes$ 3     |
| <b>PLC State</b>          | <b>STATE</b>               |                        |                     | $\mathcal{\times}$ 3 $\mathcal{\times}$ 4 |
| Date and Time             |                            | $DT1 \sim DT6$         |                     | $\mathcal{K}$ 5                           |
| Command                   |                            | ORDER                  |                     | $\divideontimes$ 6 $\divideontimes$ 7     |

<span id="page-11-1"></span>※ 1 FBD で SL が使用されている場合にのみ、SLIN と SLOUT のアドレスは有効です。 ワードアドレス: FBD にある SL 出力のワードアドレス 26 を指定するには SLOUT26 を設定します。 ビットアドレス: FBD にある SL 入力のワードアドレス 2 の 1 ビット目を指定するには SLIN02.1 を設定します。

※ 2 ビット書込みを行うと、いったん表示器が接続機器の該当するワードアドレスを読込み、読込 んだワードアドレスにビットを立てて接続機器に戻します。表示器が接続機器のデータを読込 んで返す間に、そのワードアドレスへ接続機器で書込み処理を行うと、正しいデータが書込め ない場合があります。

- <span id="page-11-2"></span>※3 書込み不可
- ※4 デバイスの内容は次の通りです。 0: 停止

1: 実行

※5 日付および時刻デバイスの内容は6ワードアドレスになります。

Address 1: 秒、Address 2: 分、Address 3: 時、Address 4: 日、Address 5: 月、Address 6: 年 Date and Time デバイスに時間を書き込む場合、D スクリプトなどを使用してすべてのアドレス に一括で書き込んでください。個別のアドレスに書き込むと、時間が 1 秒遅れる可能性があり ます。

- ※6 読出し不可
- ※7 デバイスの内容は次の通りです。 0x01: 停止 0x02: 開始 ( リセットあり ) 0x03: 開始 (リセットなし)
	- **MEMO** • システムデータエリアについては GP-Pro EX リファレンスマニュアルを参照してく ださい。

#### 参照:GP-Pro EX リファレンスマニュアル「LS エリア(ダイレクトアクセス方式専 用エリア)」

• 表中のアイコンについてはマニュアル表記上の注意を参照してください。

●「表記のルール」

# <span id="page-12-0"></span>7 デバイスコードとアドレスコード

デバイスコードとアドレスコードはデータ表示器などのアドレスタイプで「デバイスタイプ&アドレ ス」を設定している場合に使用します。

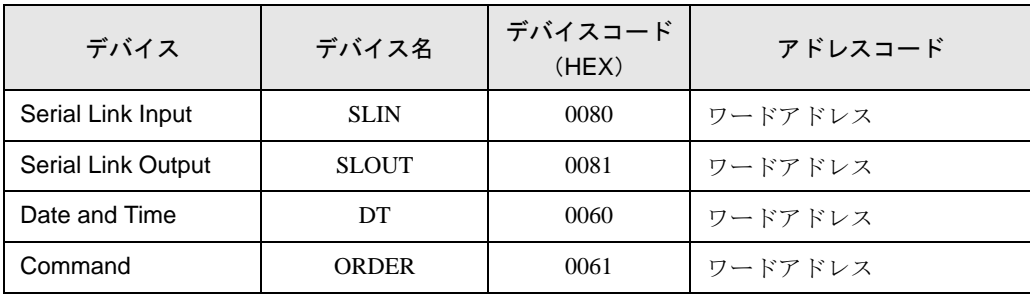

## <span id="page-13-0"></span>8 エラーメッセージ

エラーメッセージは表示器の画面上に「番号 : 機器名 : エラーメッセージ ( エラー発生箇所 )」のよう に表示されます。それぞれの内容は以下のとおりです。

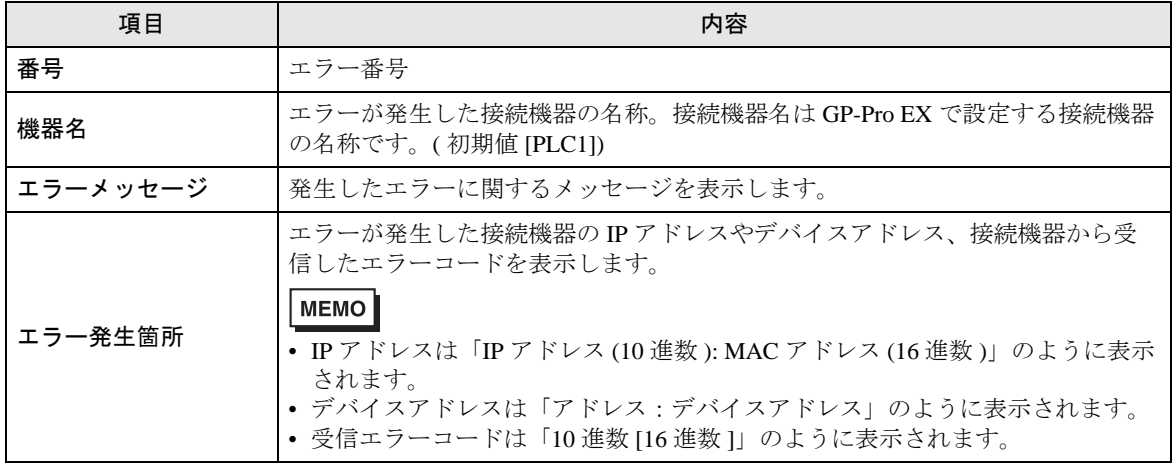

エラーメッセージの表示例

#### 「RHAA035:PLC1: 書込み要求でエラー応答を受信しました ( 受信エラーコード :2[02H])」

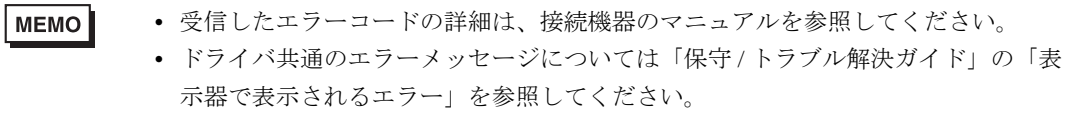

## ■ 接続機器特有のエラーコード

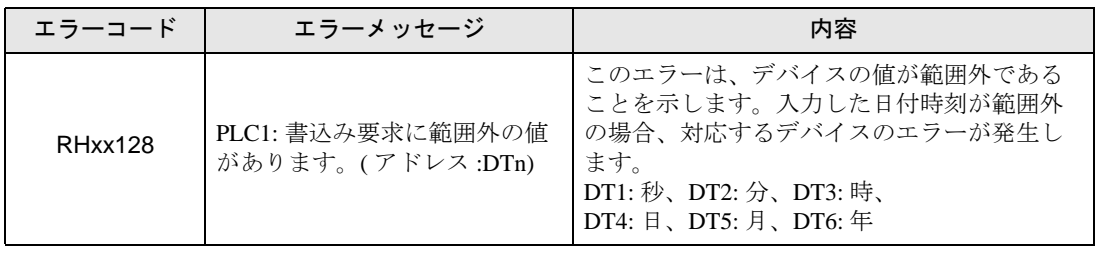